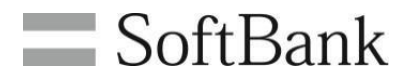

# **SIMロック解除管理 法人コンシェルサイト**

## **利用マニュアル**

3.5版

### INDEX

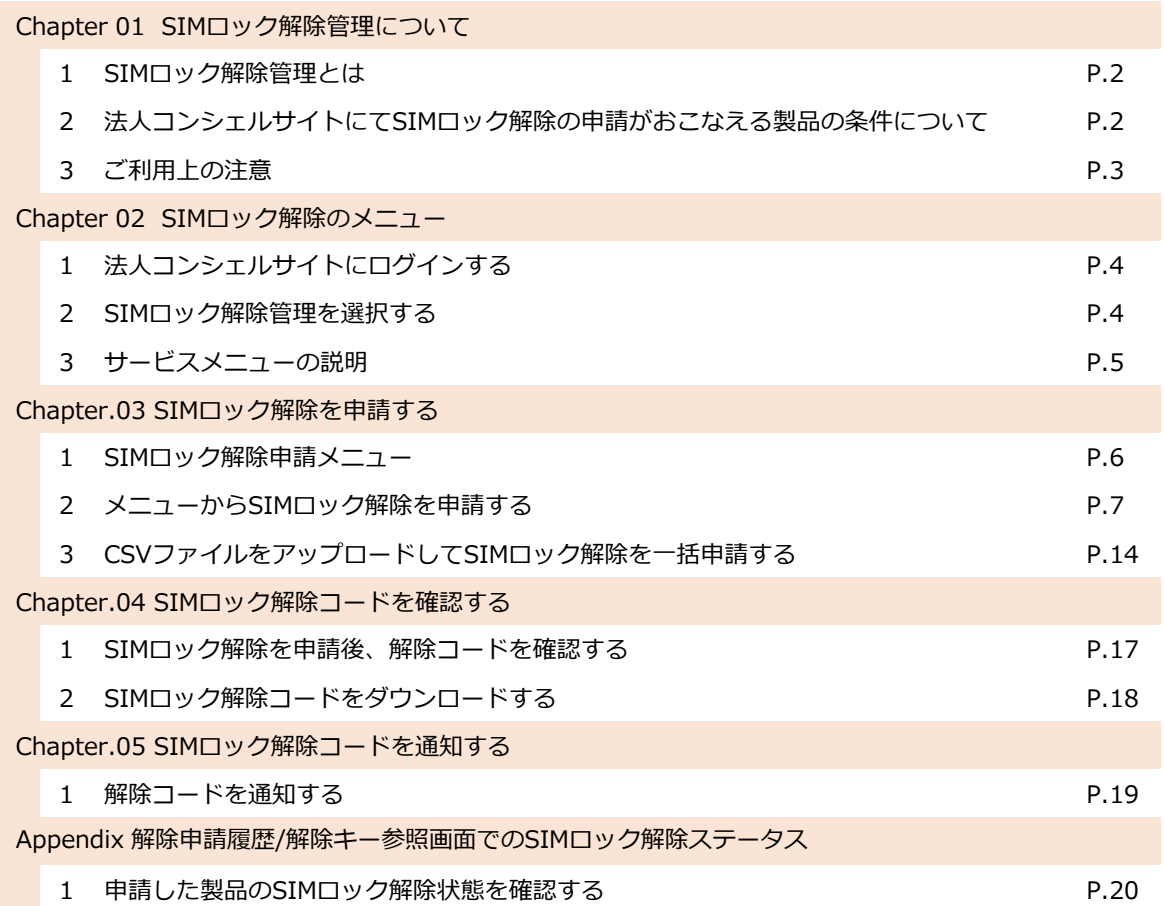

#### 1 SIMロック解除管理とは

SIMロック解除管理とは、ソフトバンクでご購入された製品がSIMロックされている場合、ロックの解除を 申請できる専用メニューです。SIMロックの解除を申請するには、一定の条件を満たす必要がございます。 また、ソフトバンクの通信契約もご契約されている場合、発行されたロック解除コードを製品利用者にメー ルで通知することができます。

#### 2 | 法人コンシェルサイトにてSIMロック解除の申請がおこなえる製品の条件について

SIMロックの解除には、特定の条件を満たしている必要がございます。SIMロック解除の条件につきまして は<u>[ホームページ](https://www.softbank.jp/mobile/support/usim/unlock_procedure/setting/)</u>でご確認ください。

ホームページに掲載された条件を満たす場合であっても、以下の条件に一致する製品をお使いの場合やご契 約内容の場合はSIMロックを解除できない場合がございます。

- 本メニューからSIMロック解除を申請するには、2015年5月以降に発売されたSIMロック解除の対応機種 である必要があります。
- 該当製品が、盗難等の理由によりネットワーク利用制限をご申告されている場合はSIMロック解除を申請 できません。
- 該当製品をレンタルでご契約頂いている場合はSIMロック解除を申請できません。
- 機種契約番号のない製品をご利用頂いており、かつ、通信契約がすでにご解約されている場合は本メ ニューからSIMロック解除を申請できません。
- ソフトバンク以外でご購入された中古製品である場合、本メニューからSIMロック解除を申請できません。

### Chapter.01 SIMロック解除管理について

#### 3 ■ご利用上の注意

- 「SIMロック解除管理」のご利用のあたっては[法人コンシェルサイト](https://portal.business.mb.softbank.jp/portal/doc/kiyaku_manual_dl.html) ご利用規約への同意が必要です。法 人コンシェルサイトについて[は法人コンシェルサイト](https://portal.business.mb.softbank.jp/portal/doc/manual/biz_manual.pdf) 管理者マニュアル (推奨動作環境を含む) をご確 認ください。
- SIMロック解除サービスについて[はホームページ](http://www.softbank.jp/mobile/support/usim/unlock_procedure/)をご確認ください。
- SIMロック解除の対象製品[はこちらのドキュメント](https://cdn.softbank.jp/mobile/set/common/pdf/support/usim/unlock_procedure/frequency-band-list.pdf)をご確認ください。
- SIMロック解除方法[はホームページ](https://www.softbank.jp/mobile/support/usim/unlock_procedure/setting/)でご確認ください。
- 通信契約をご解約頂いている場合、法人コンシェルサイトでは申請頂けない場合がございます。
- 21時以降の解除申請は翌日扱いとなります。
- 法人コンシェルサイトでは、対象製品に対して実際に解除操作が完了しているかどうかは確認はできませ ん。
- SIMロック解除ステータスがSIMロック解除申請日から約3日以上経過しても申請済みにならない、もし くは申請済みにも関わらず対象製品の解除ができなかった場合、[ビジネスコールセンターま](https://www.softbank.jp/biz/contact/mobile/)でお問い合わ せください。
- 製品にネットワーク利用制限がかかっている場合、SIMロック解除申請は行えません。ネットワーク利用 制限がかかっているか否かは<u>ウェブサイト</u>からご確認いただけます。
- Android™スマートフォン(Google Pixel等の一部製品を除く)の場合は解除コードが発行されます。製 品 にソフトバンク以外の通信会社のSIMを挿入した際に解除コードを入力することで解除が完了致します。
- iPhoneまたはiPadご利用の場合、申請完了後はApple社の専用サーバーへデータ連携され、解除コードは 発行されません。
- Google Pixelご利用の場合、申請完了後はGoogle社の専用サーバーからインターネットを介して自動解 除され、解除コードは発行されません。
- SIMロック未解除端末の修理交換によってIMEIが変更になる場合は、修理交換完了の翌日以降にSIMロッ ク解除の申請が可能になります。
- すでにSIMロック解除が完了している製品を修理交換された場合、再申請が必要です。ただし、Apple社 製品をご利用の場合、修理交換が完了し交換後の製品がインターネットに接続されると後、約1日程度で Apple社の専用サーバーに自動反映されます。

#### 1 | 法人コンシェルサイトにログインする

SIMロック解除を申請するには、[法人コンシェルサイトに](https://portal.business.mb.softbank.jp/portal/BPS0001/)ログインする必要があります。

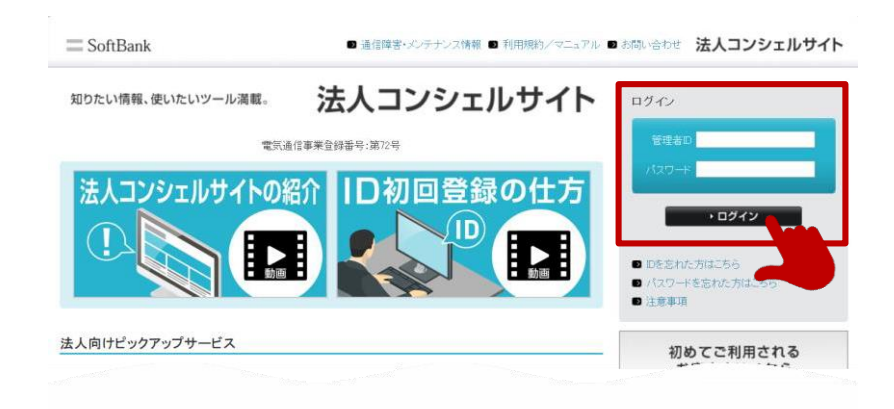

法人コンシェルサイトのアカウントをお持ちでない場合は、ご契約中の電話番号または、機種契約番号を用 いてアカウントを新規登録をおこなってください。 新規登録の手順については<u>[法人コンシェルサイト](https://portal.business.mb.softbank.jp/portal/doc/manual/biz_manual.pdf) 利用マニュアル</u>をご確認ください。

#### 2 SIMロック解除管理を選択する

法人コンシェルサイトにログインしたら、メニュー一覧から「SIMロック解除管理」を選択します。

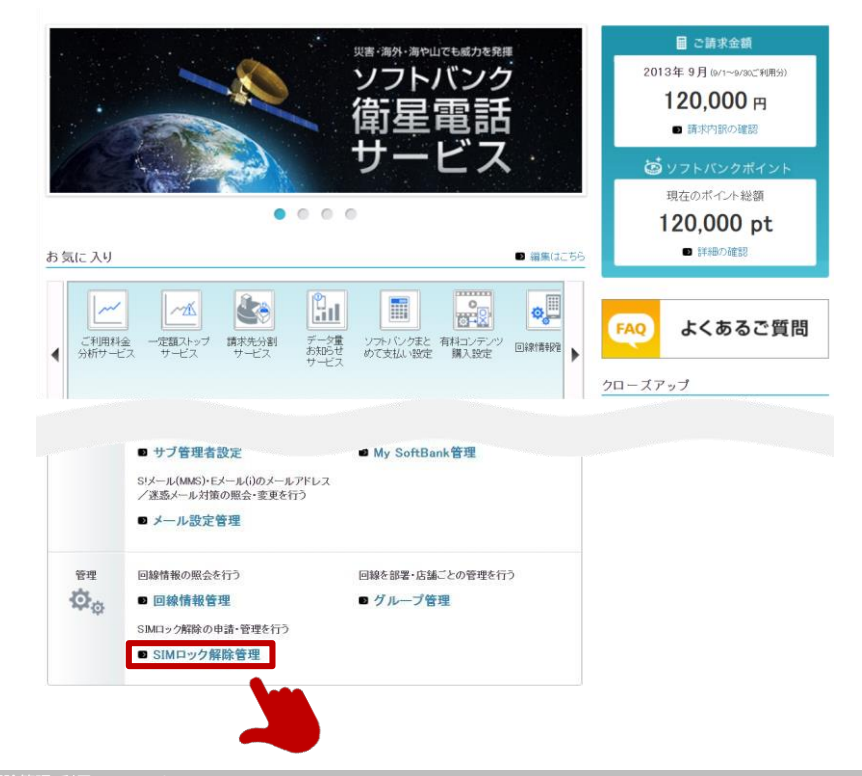

#### 3 ■ サービスメニューの説明

SIMロック解除管理のメニュー一覧と説明です。

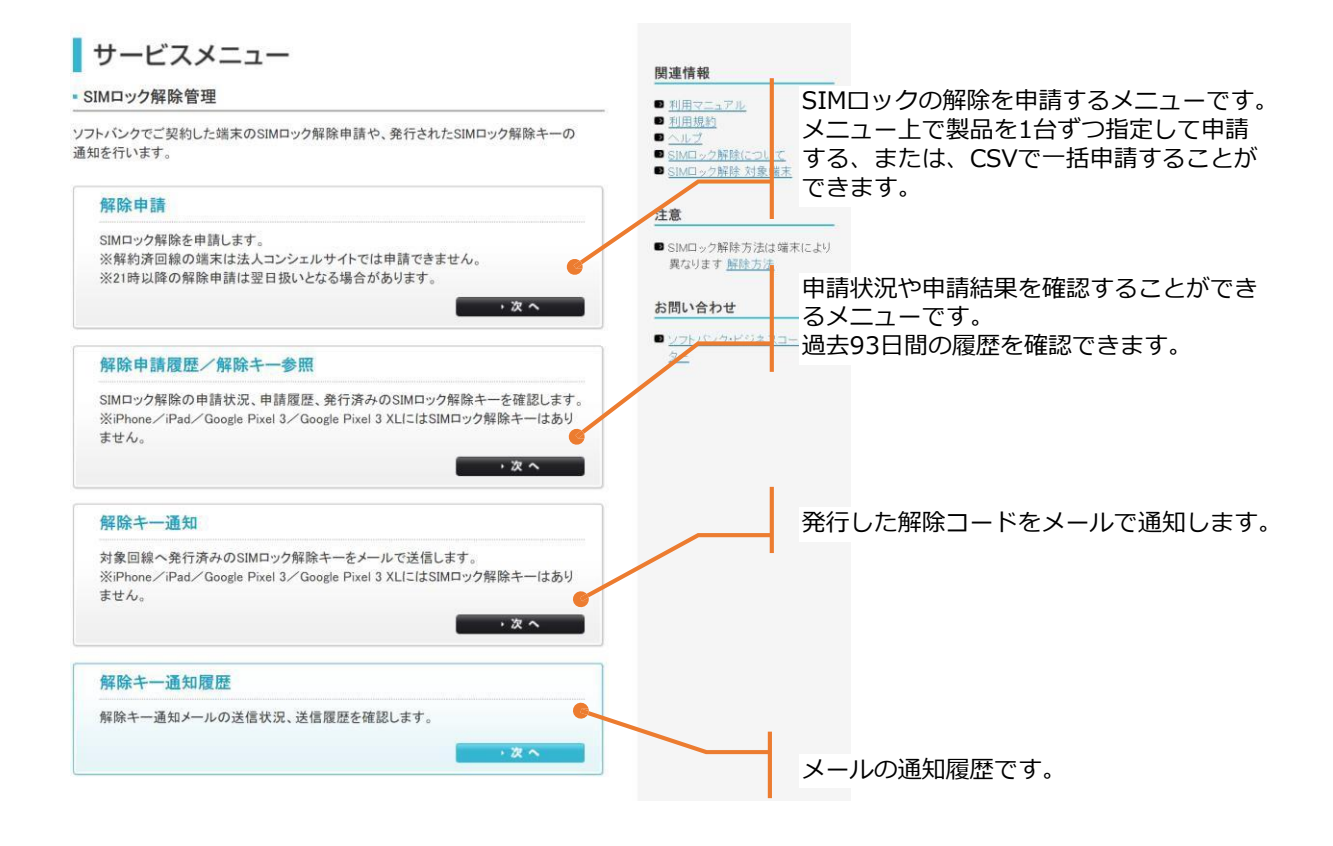

#### 1 SIMロック解除申請メニュー

```
本メニューではSIMロック解除の申請できます。
申請には、メニュー上で製品を指定して1台ずつ申請する方法と、CSVファイルに申請したいIMEIのリスト
を一括でアップロードして申請する方法があります。
```
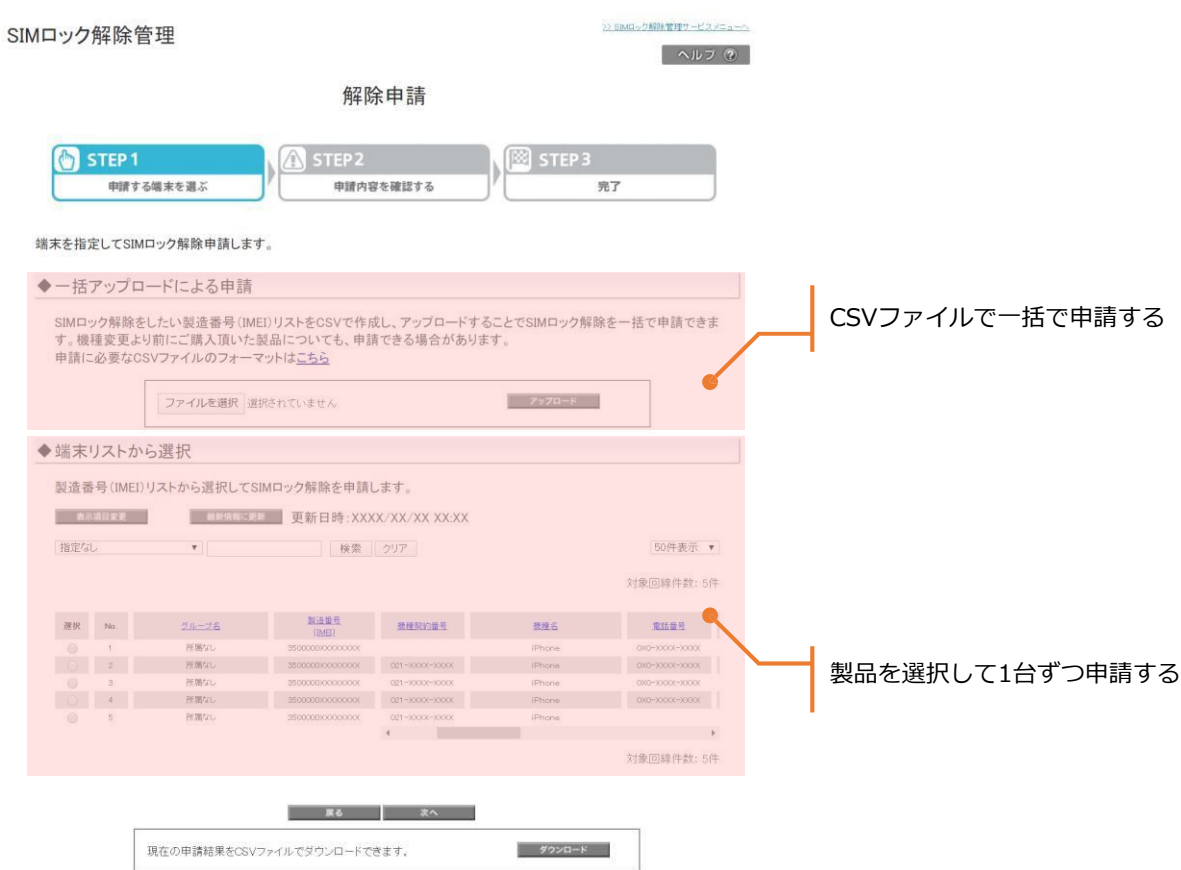

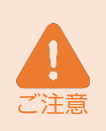

CSVファイルで一括申請をすることができます。 CSVでファイルで一括申請をおこなう場合、IMEI申告機能(後述)が無効となりますので、申告する IMEIがある場合はメニュー上で1台ずつ申請してください。 2019年10月以前にご購入されて、かつ、通信契約がすでに解約してしまった製品の場合、法人コン シェルサイトからロック解除を申請することができません。ロック解除をおこなう場合はお近くのソフ

2019年10月以前にご購入された製品の場合、機種変更をした製品はメニュー上に表示されませんが

メニュー上で申請する場合と、一括で申請する場合で解除できる条件が一部異なります。

トバンクショップへお持ちください。 ただし、解約からお時間が経過している場合、ショップでも解約できないことがございますので予めご 了承ください。

2019年10月以降にご購入され、機種契約番号のある製品につきましては原則、ご解約はございません。

端末リストから、お使いの製品を選択してSIMロック解除をおこないます。

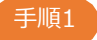

手順1 「最新情報に更新」ボタンを選択します。 更新が完了するとSIMロック解除ステータスが更新されます。

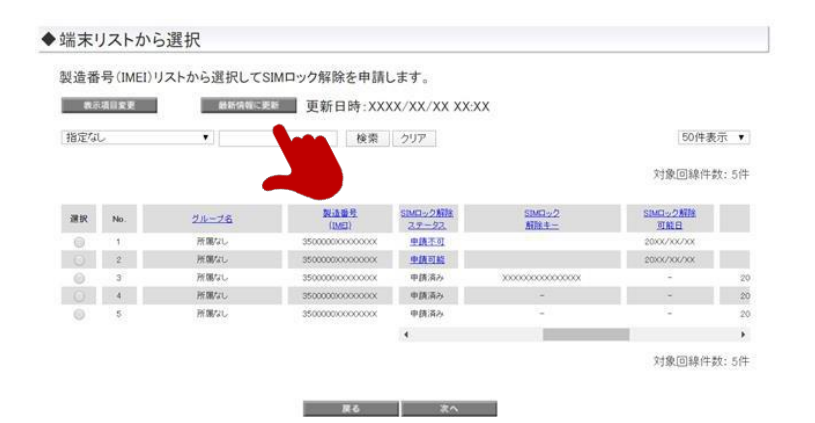

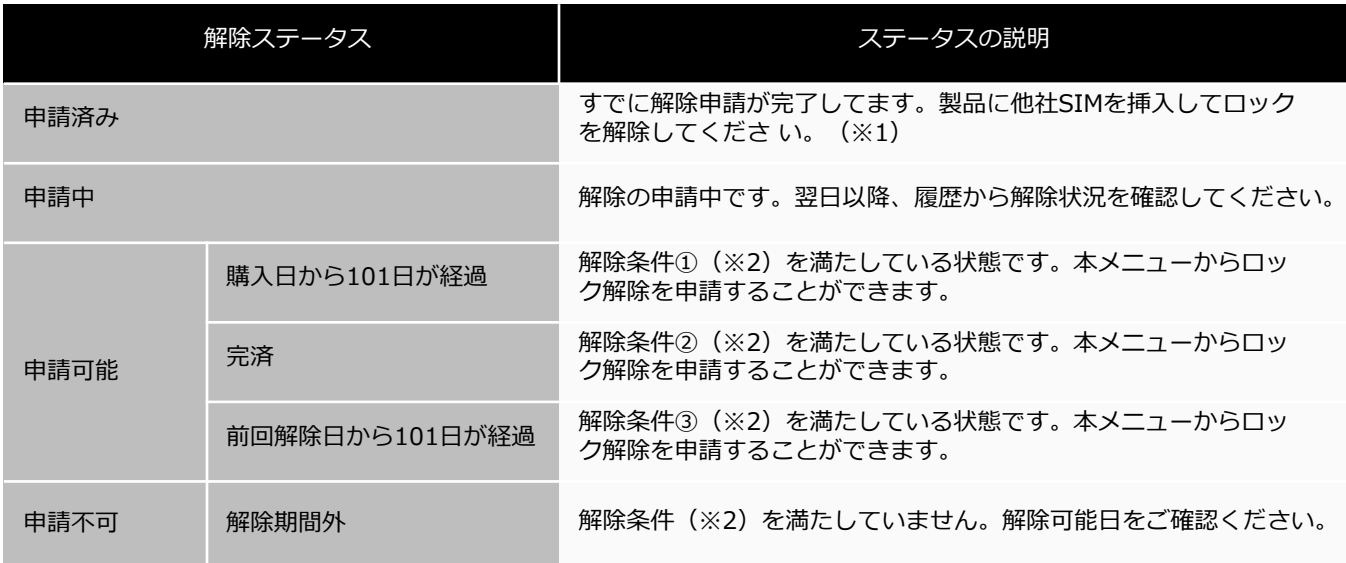

※1:2021年5月12日以降に製品を購入された場合、購入時の窓口によりすでに解除手続きが実施済みの場合があります。 その場合は「申請済み」と表示され、本機能の利用は不要となります。

※2:以下のいずれかの条件を満たしている場合は「申請可能」となります。 ①製品購入から101日経過している場合 ②クレジットカード払いもしくは一括払いで製品を購入された場合 ③前機種でのSIMロック解除から101日経過している場合

※3:解約済みの場合や中古製品についてはリストに表示されません。 (「最新情報に更新」を押下後にリストをご確認ください)

端末リストから、お使いの製品を選択してSIMロック解除をおこないます。

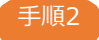

手順2 申請したい製品のラジオボタンを選択して「次へ」を選択します。

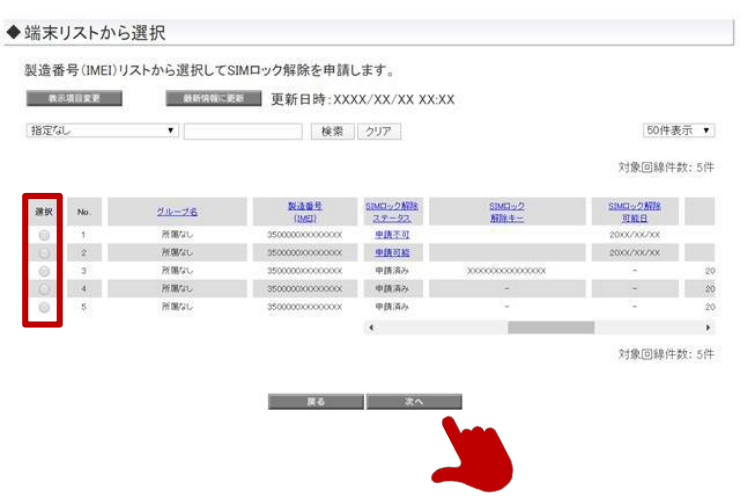

メニュー上で表示される各項目の説明です。

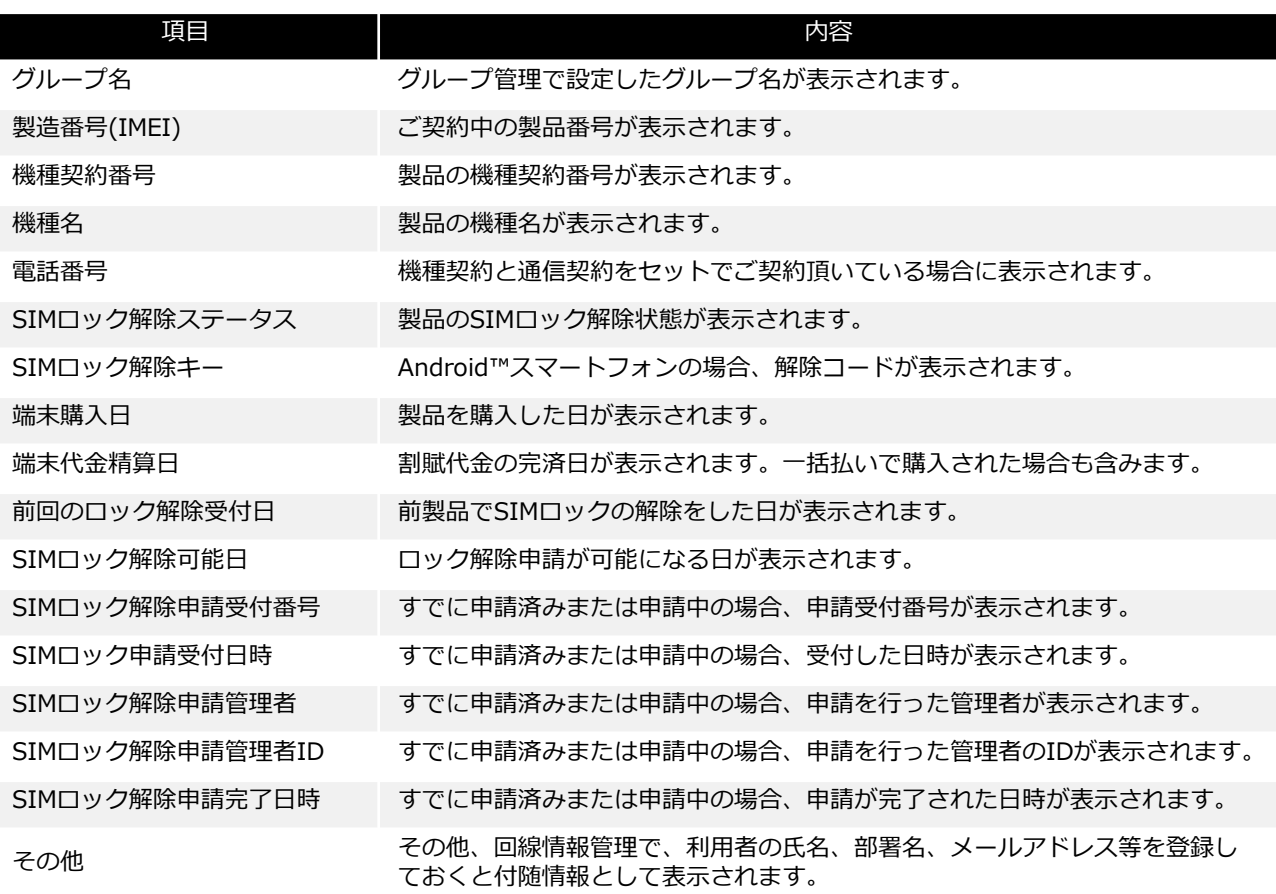

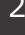

手順3 同意事項を確認のうえ同意頂ける場合は「上記の内容に同意します」にチェックして「申請する」ボタ ンを選択します。

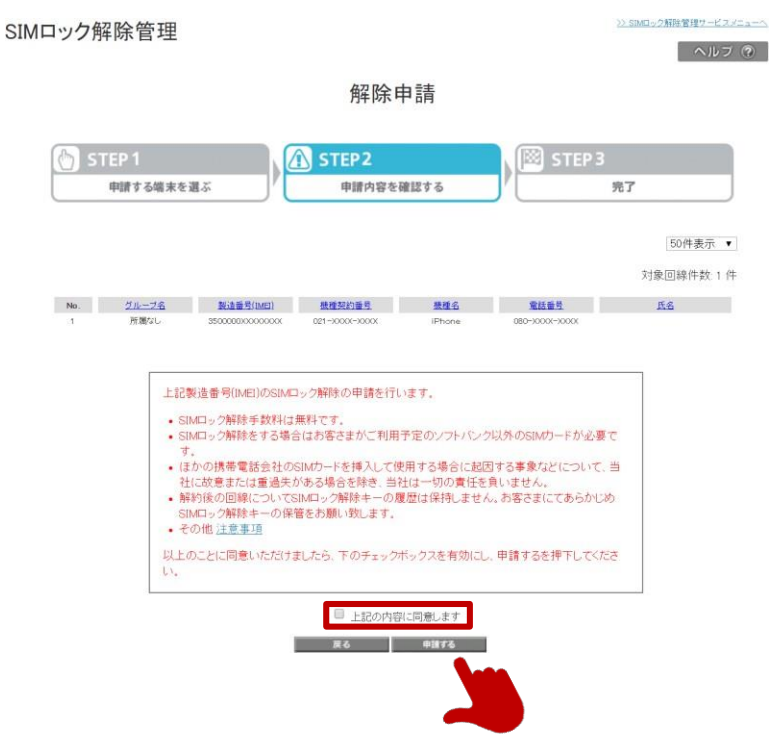

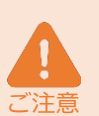

申請するを選択すると、ロック解除できる条件を満たしているかをチェックします。 申請できる条件に満たない場合はエラーメッセージが表示されます。エラーが表示された場合は、上部 に配置されている「>>SIMロック解除管理サービスメニューへ」リンクからサービスメニューに戻っ てください。

機種変更前の情報が確認できない場合、IMEI情報の入力を求めることがあります。過去にお使い頂い ていたソフトバンク製品がある場合IMEIを申告頂くとができます。 過去機種をお持ちでない場合はキャンセルを選択した後、上部に配置されている「>>SIMロック解除 管理サービスメニューへ」リンクからサービスメニューに戻ってください。 同意事項にご同意頂けない場合は、ロック解除を申請できません。

手順4 NMEI入力ポップアップが表示された場合、過去にお使い頂いていたソフトバンク製品を申告できます。 もし、過去にお使いのソフトバンク製品がある場合は、インプットボックスに15桁のIMEIを登録してく ださい。ソフトバンクの製品を初めてお使いの場合は「ない」を選択してください。

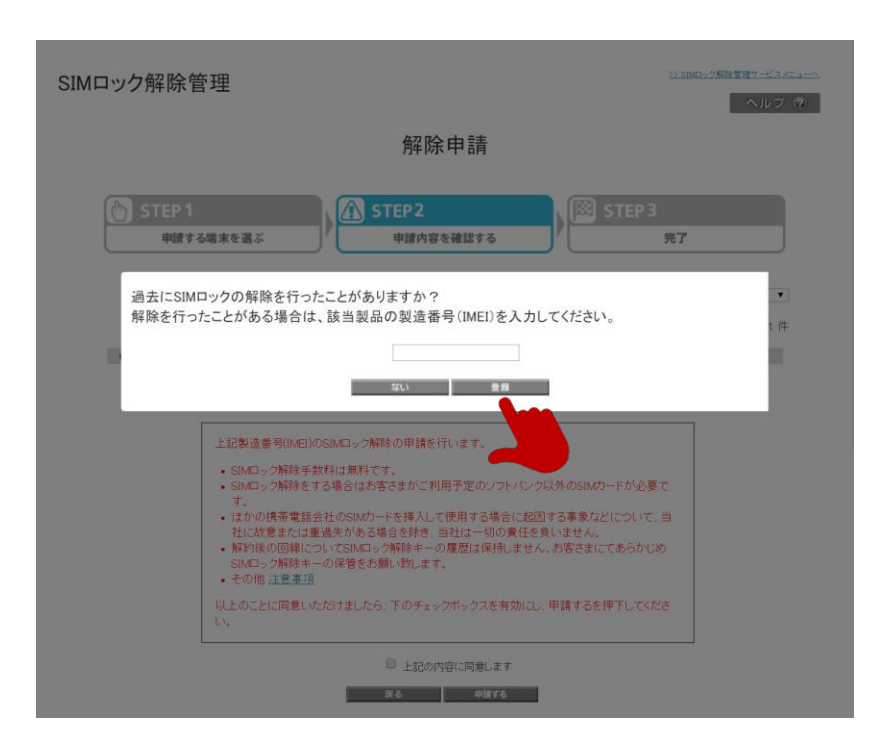

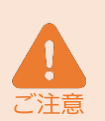

IMEIをご登録頂いた場合、該当製品のご契約情報や、過去のSIMロック解除実績をチェック致します。 ご登録頂いた製品のご契約内容が同一契約者と認められない場合はエラーになります。 ご申請頂く製品と、ご登録頂いた製品の請求先が一致する場合に同一契約者とみなします。ご契約頂い ている法人名義が同一でも請求先が異なる場合は異なる契約者とみなしますのでご注意ください。 初めてソフトバンク製品をご利用頂いてる(過去製品をお持ちでない)場合は、購入から101日経過す るまで解除はできませんので、「ない」を選択してください。 同意事項にご同意頂けない場合は、ロック解除を申請できません。

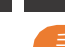

手順5 解除条件を満たさない場合エラーが表示されます。

「>>SIMロック解除管理サービスメニューへ」からサービスメニューに戻ってください。

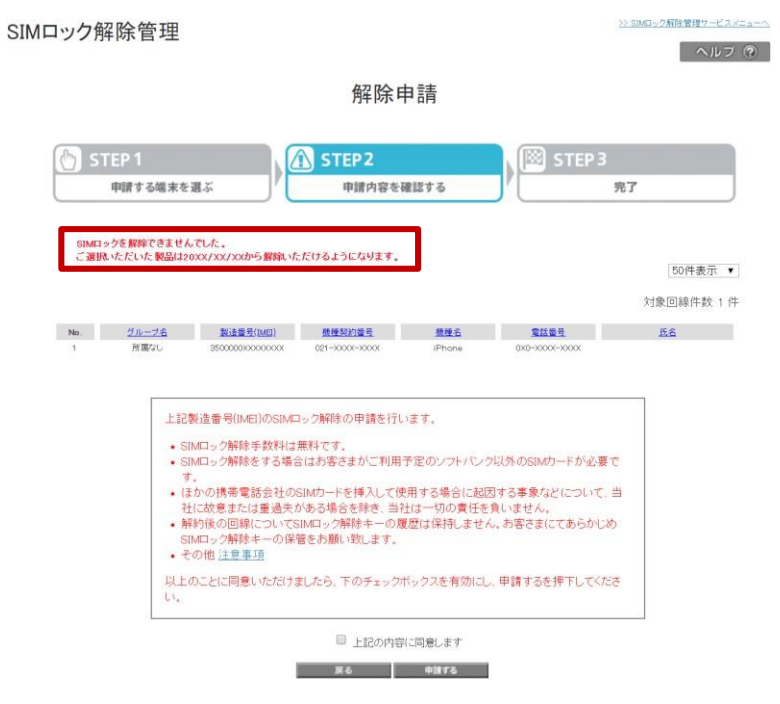

I

2 メニューからSIMロック解除を申請する

エラーメッセージの一覧と説明です。

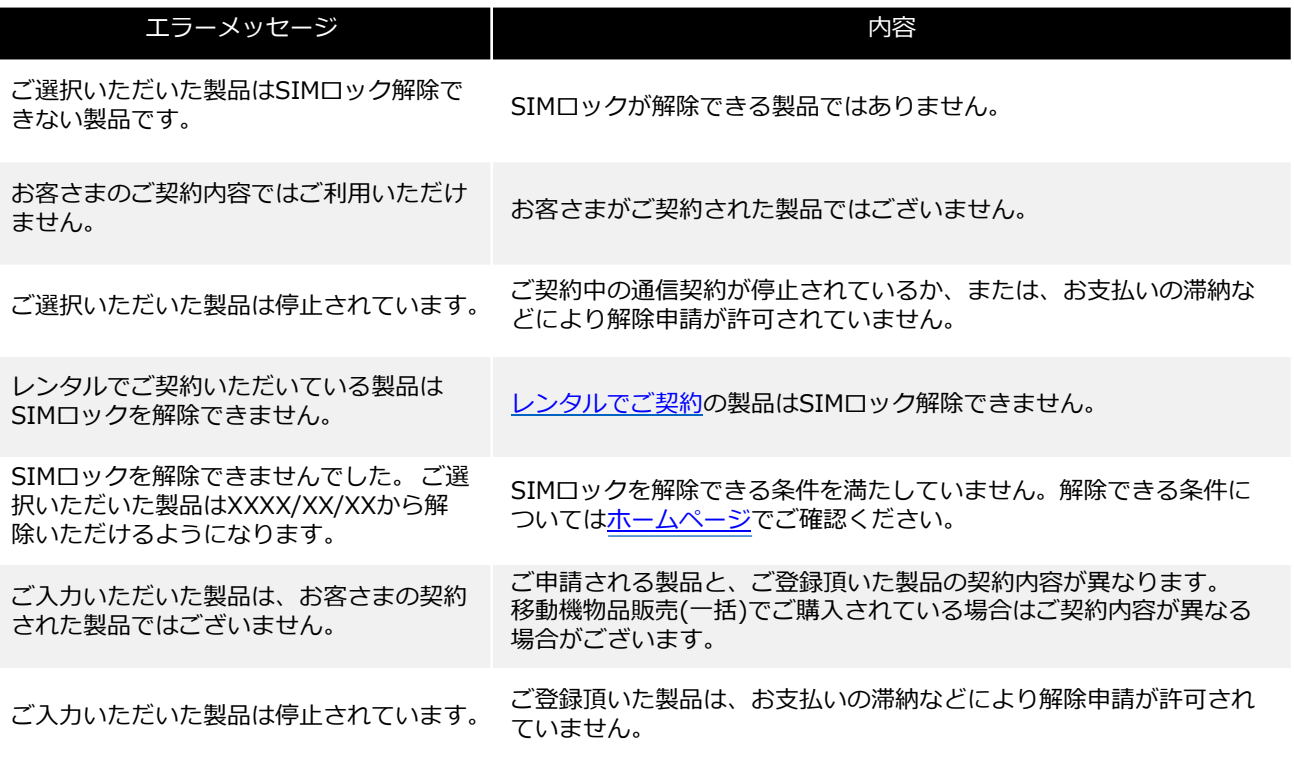

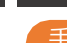

#### 手順6 申請を受け付けました。

申請受領後、解除コードが発行されるまでしばらくお時間がかかりますのでしばらくお待ちください。 コードの発行は翌日以降になる場合もあります。申請履歴から申請状況をご確認頂けます。

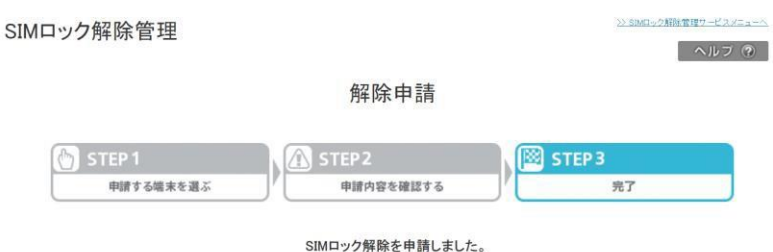

 $\begin{array}{|c|c|c|c|c|}\n\hline\n\text{OK} & \text{or} \end{array}$ 

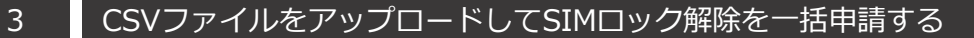

CSV形式でIMEIリストを作成、アップロードして複数台の製品を一括で申請します。

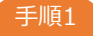

手順1 アップロードするCSVフォーマットをダウンロードします。

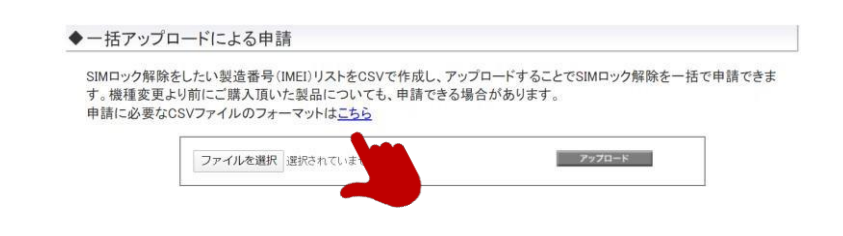

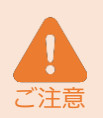

フォーマットはsimlock.csvというファイル名でダウンロードされます。 フォーマットのファイル名称は変更せず、内容のみを編集してご利用ください。 文字コードを変更すると読み込みエラーになる場合がありますのでダウンロードしたままのコードでご<br>利用ください。

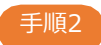

手順2 CSVファイルを編集して、申請したいIMEIを入力します。

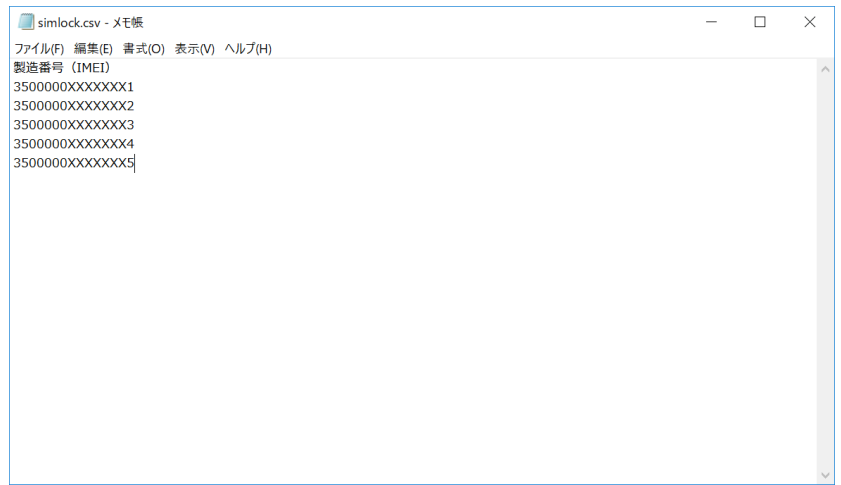

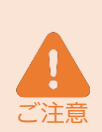

一度に申請できるのは最大1,000台までです。1,000台を超える場合はファイルを分けて、別々に申請 してください。

IMEIを入力される前に製品のIMEIとあっているか事前にご確認ください。IMEIの確認方法については 各製品のユーザーガイドまたは、[FAQ](https://www.softbank.jp/support/faq/view/10892)をご確認ください。

ご入力頂いたIMEIが間違っていたり、重複している場合にはファイルチェック後にエラーが表示され ます。

CSVの編集はメモ帳をご利用ください。 Microsoft® Office Excel等をご利用の場合、数字列が自動補 正されてしまう場合があります。

3 CSVファイルをアップロードしてSIMロック解除を一括申請する

CSV形式でIMEIリストを作成、アップロードして複数台の製品を一括で申請します。

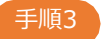

手順3 CSVファイルをアップロードします。

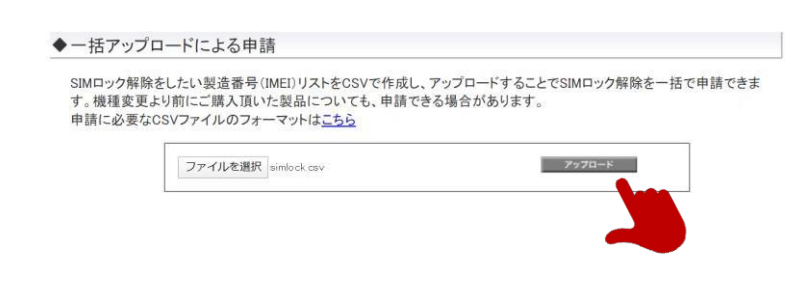

手順4 同意事項を確認のうえ同意頂ける場合は「上記の内容に同意します」にチェックして「申請する」ボタ ンを選択します。

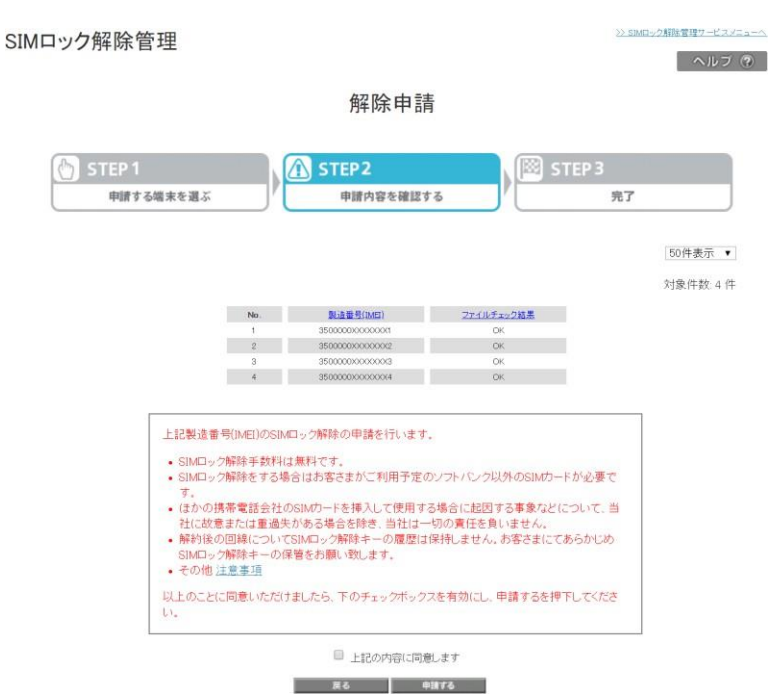

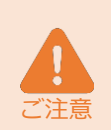

CSVで一括申請をおこなった場合は、申請を受付けした後にロック解除できる条件を満たしているかを チェックします。条件を満たさない製品が含まれる場合には受領後に申請履歴にて失敗結果をお伝え致 します。

一括申請をおこなった場合、IMEIを入力して過去にお使いの製品を自己申告することができません。 ご申告する製品がある場合はメニューから申請ください。

#### 3 CSVファイルをアップロードしてSIMロック解除を一括申請する

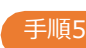

#### 手順5 申請を受け付けました。

申請受領後、解除コードが発行されるまでしばらくお時間がかかりますのでしばらくお待ちください。 コードの発行は翌日以降になる場合もあります。申請履歴から申請状況をご確認頂けます。

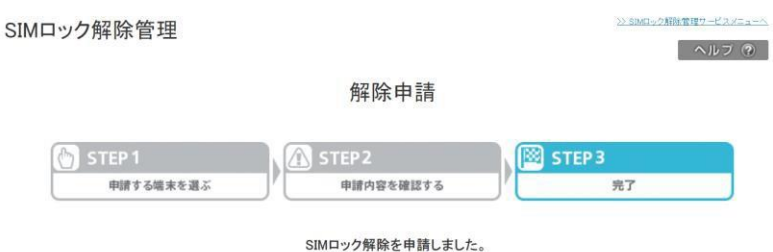

 $\begin{array}{|c|c|c|c|c|}\n\hline\n\text{OK} & \text{or} \end{array}$ 

#### 1 SIMロック解除を申請後、解除コードを確認する

SIMロックの解除コードが発行されると、端末リストに反映されます。リストに反映された解除コードを CSVファイルでダウンロードすることができます。

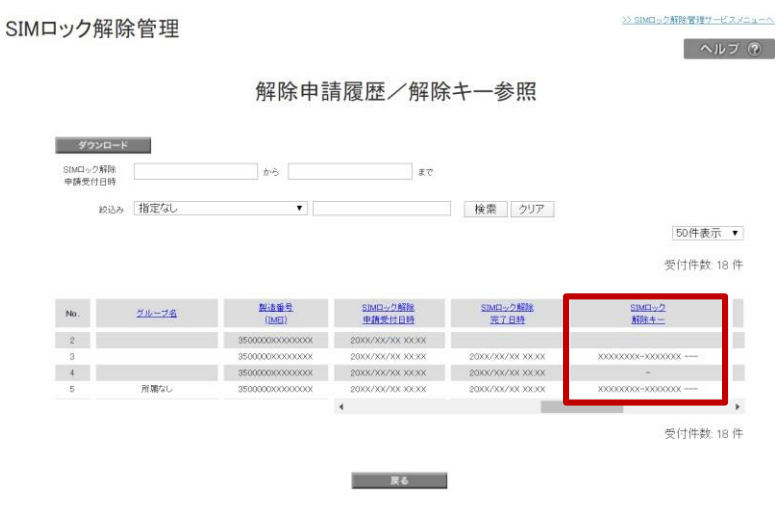

メニュー上で表示される各項目の説明です。

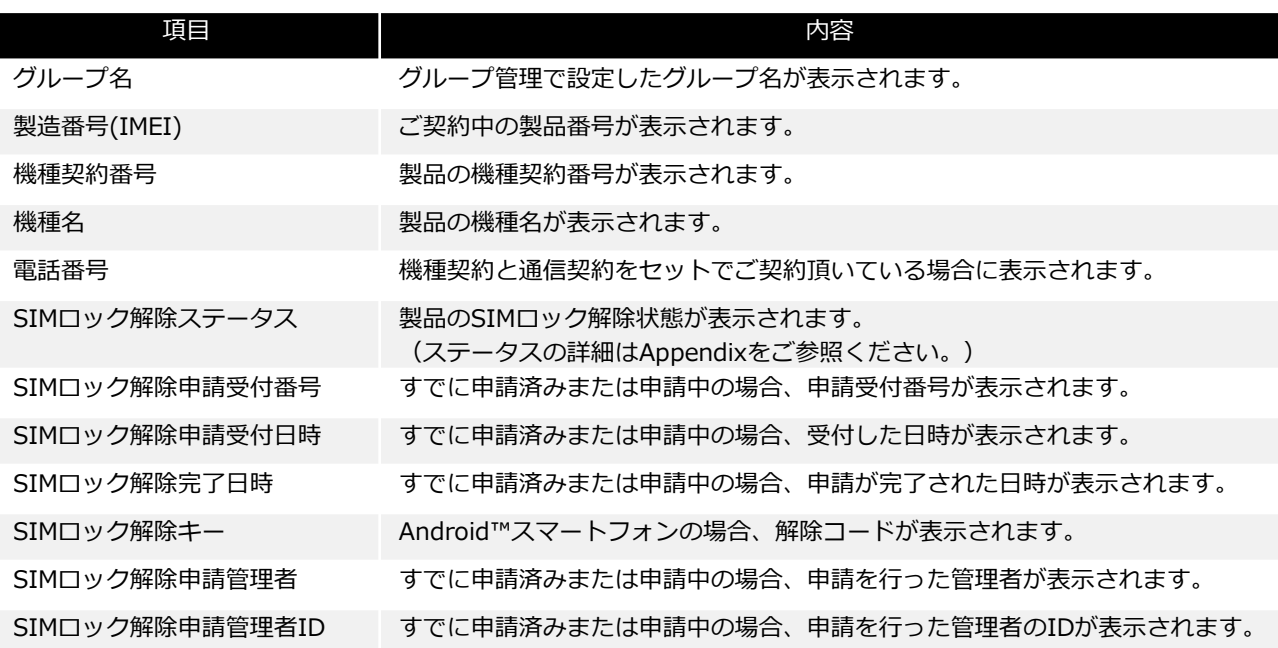

iPhoneまたはiPadご利用の場合、申請完了後はApple社の専用サーバーへデータ連携され、解除コー ドは発行されません。 Google Pixelご利用の場合、申請完了後はGoogle社の専用サーバーを介して解除され、解除コードは 発行されません。 CSVで一括申請をおこなった結果、ロック解除の条件を満たさない場合は申請不可として履歴に印字さ れます。 SIMロックの解除コードが発行される、または専用サーバーに連携されるまでには1日程度かかる場合 があります。申請後は翌日以降に履歴をご確認ください。 申請履歴は93日間表示されます。

ご注意

#### 2 ■ SIMロック解除コードをダウンロードする

SIMロックの解除コードが発行されると、端末リストに反映されます。リストに反映された解除コードを CSVファイルでダウンロードすることができます。

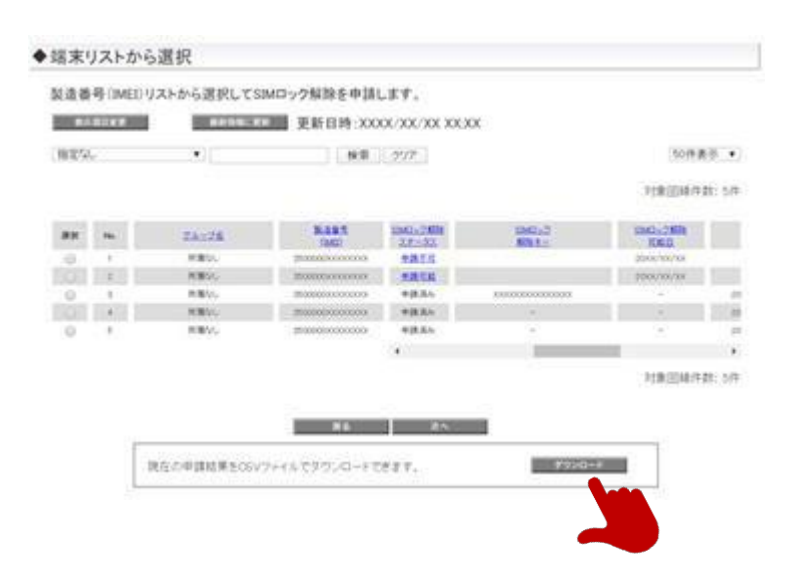

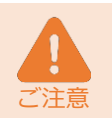

最後に更新されたデータがダウンロードされますので、しばらく更新をおこなっていない場合、最新で はない情報がダウンロードされます。ダウンロードをおこなう前に「最新情報に更新」ボタンを実行し て、同期が完了してからダウンロードしてください。

1 解除コードを通知する

通信契約とセットでご契約頂いている場合、登録しているメールアドレス宛に解除コードを通知できます。 通知するメールアドレスの登録は回線情報管理メニューよりおこなってください。

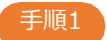

手順1 メール通知する電話番号を選択して「次へ」を選択します。

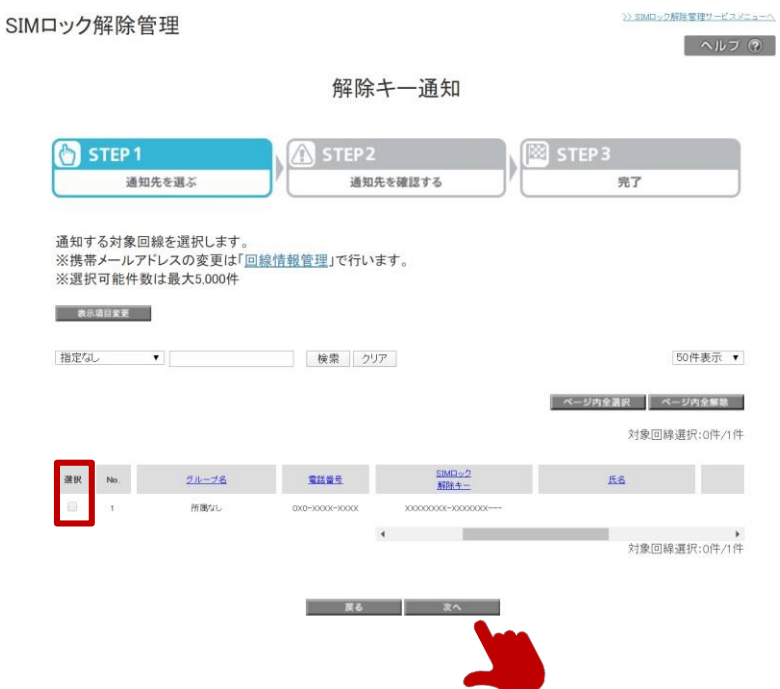

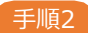

手順2 通知先とメールアドレスがあっているか確認し「通知する」を選択します

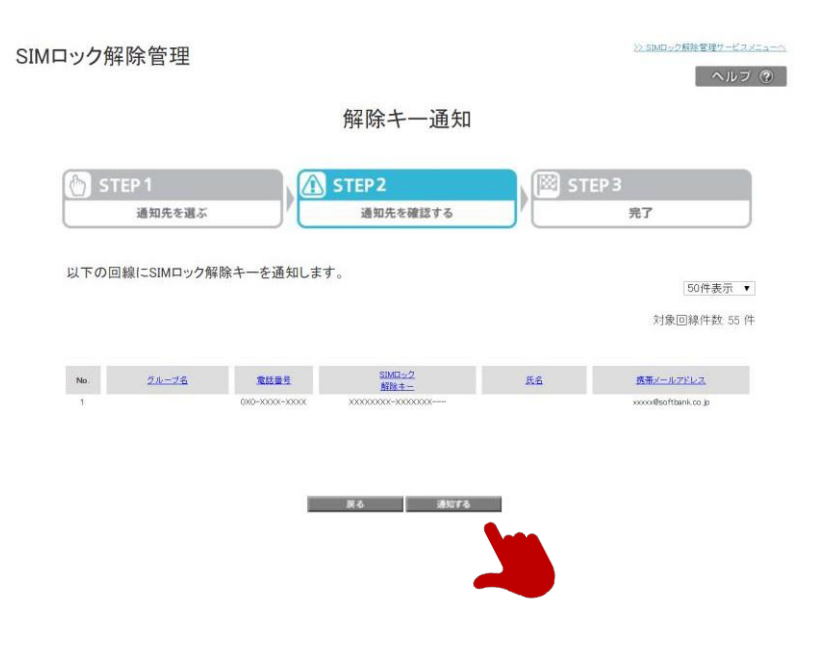

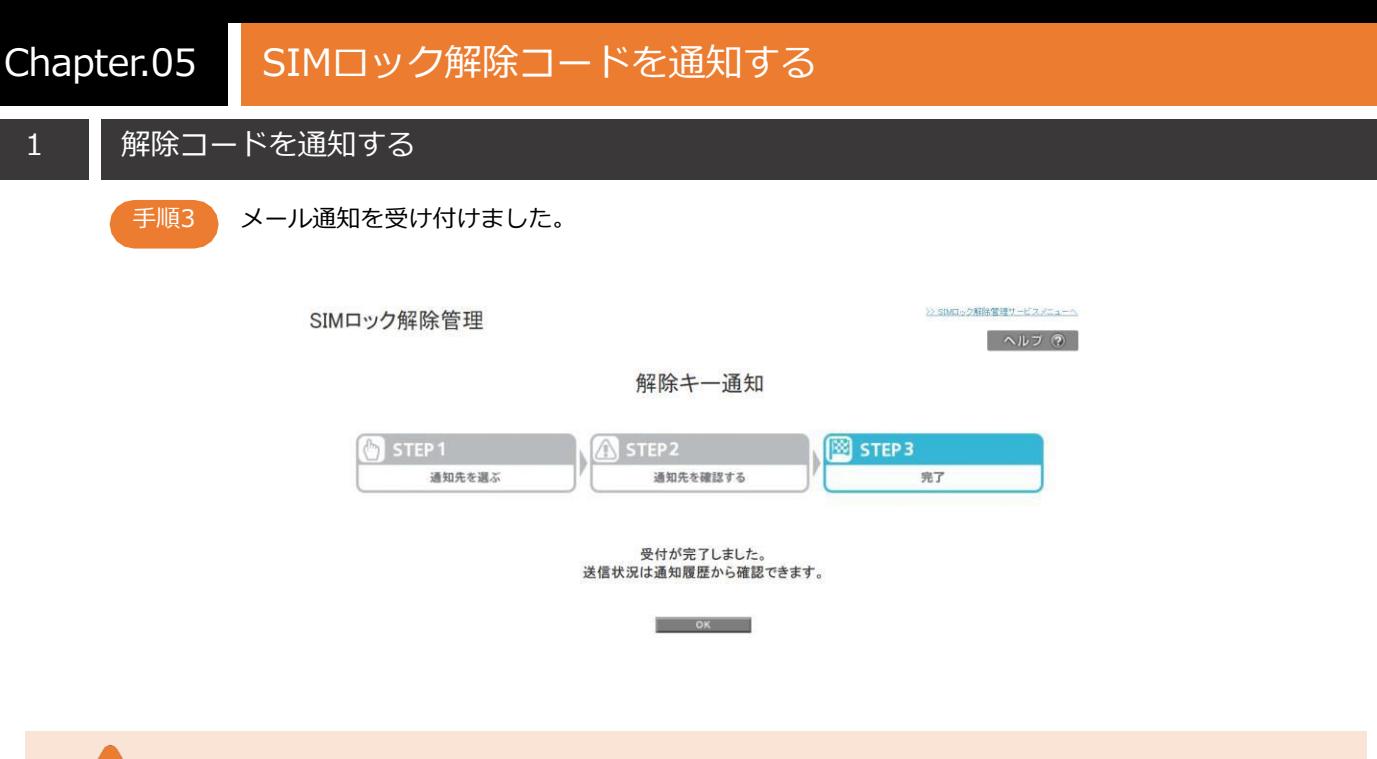

ソフトバンクでは、ご入力したメールアドレスの正否はチェックできませんので、宛先間違いのないよ うご確認のうえ、送信をおこなってください。

以下のメール文で通知されます。件名、本文、送信元の変更はできません。

迷惑メールフィルターにて携帯電話メールアドレスからの受信のみを許可している等、送信先メールサービ スの設定内容によってはメールが正しく届かない場合がありますので、事前に受信許可設定をおこなって頂 くことを推奨致します。

> ●from [sbm-biz-concierge@biz.mb.softbank.jp](mailto:sbm-biz-concierge@biz.mb.softbank.jp) ●件名 SIMロック解除キーのお知らせ ●本文 【管理者からのお知らせ】 本メールは、ソフトバンク携帯電話のSIMロック解除キーをお知らせするものです。 製造番号 (IMEI): \*\*\*\*\*\*\*\*\*\*\*\*1234

SIMロック解除キー: XXXXXXXX-XXXXXXX---お客さまの個人情報保護のため、製造番号(IMEI)の下4桁のみ表示します。

ご不明な点は管理者までお問い合わせください。 ※このメールには返信できません。

1

>> SIMロック解除管理サービスメニューへ

ヘルプ ②

#### 申請した製品のSIMロック解除状態を確認する

下記画面より、申請した製品のSIMロック解除状態の確認ができます。

#### SIMロック解除管理

解除申請履歴/解除キー参照

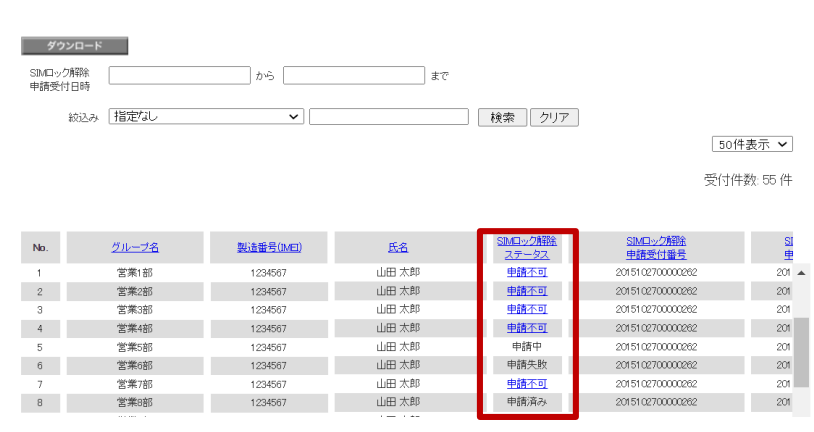

#### 各ステータスの詳細は下記の通りになります。

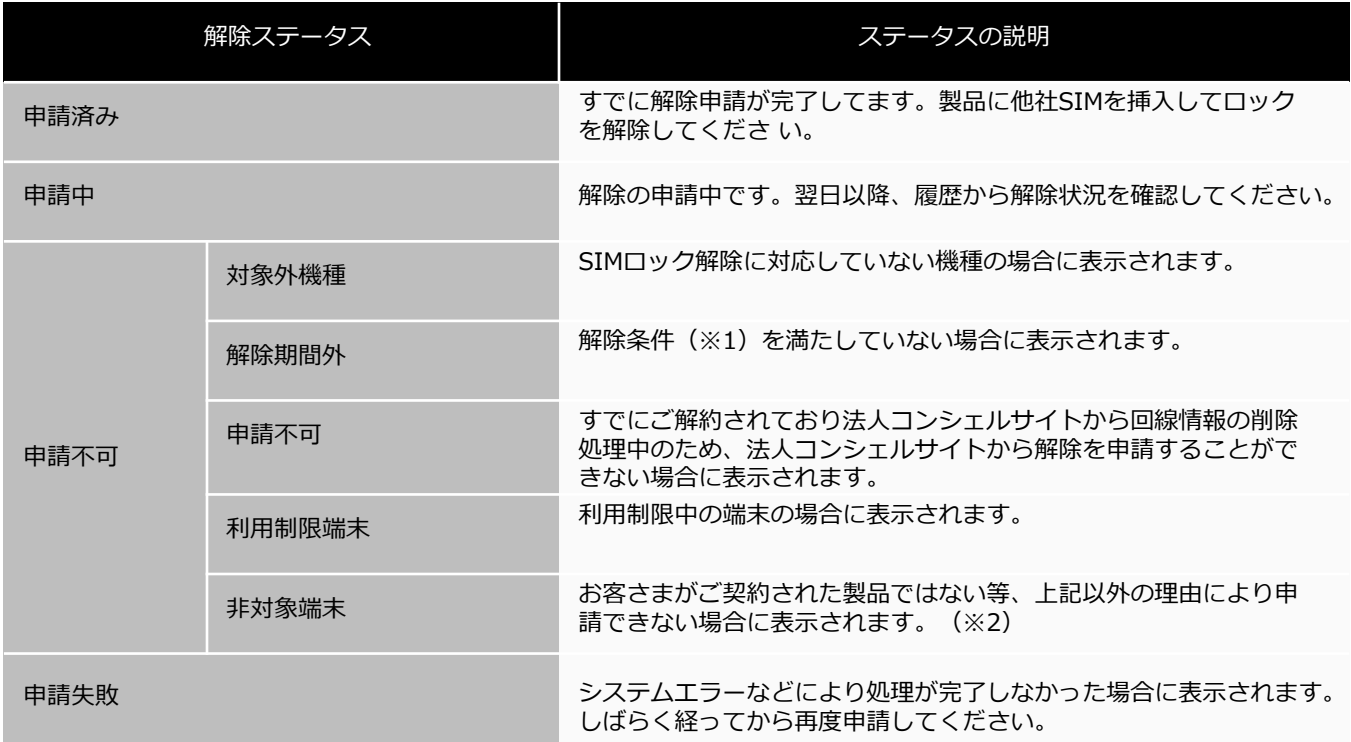

※1:以下のいずれも満たしていない場合は「解除期間外」となります。 ①製品購入から101日経過している場合 ②クレジットカード払いもしくは一括払いで製品を購入された場合 ③前機種でのSIMロック解除から101日経過している場合

※2:レンタル端末や他社の製品なども「非対象端末」に該当します。